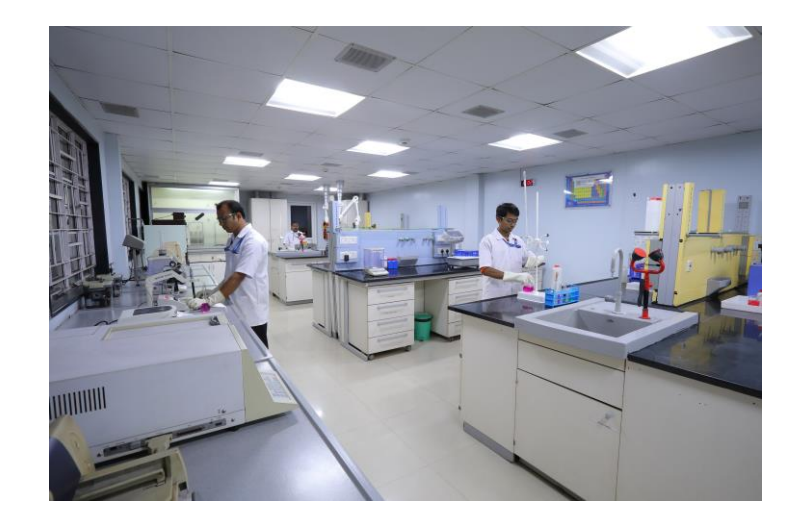

## erp2web

Chemical Industry

### Supplier Portal

User Manual

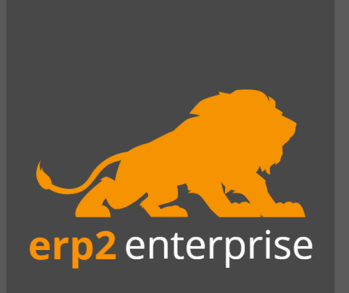

### **Overview**

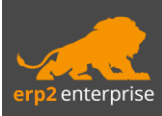

- $\triangleright$  The supplier portal will help to streamline the procurement process and give an opportunity to communicate in a safe, secure, and efficient manner.
- ➢The procurement process is done by the interaction between two parties. One party is the ERP admin of GTZ India Pvt Ltd and the other party is the Supplier.
- ➢This interaction will now be done via "Supplier Portal"
- ➢Users of the portal will be able to sign in to the portal only if they are an employee or associated to the supplier which are listed in the ERP of GTZ India Pvt Ltd
- ➢The admin will send an email which will consist of the sign in details of the users with respect to different suppliers from ERP.
- $\triangleright$  The users will 'Sign in' using the details in mail (if not received in inbox, kindly check the spam mails).

#### Supplier Portal – Purchase Process steps

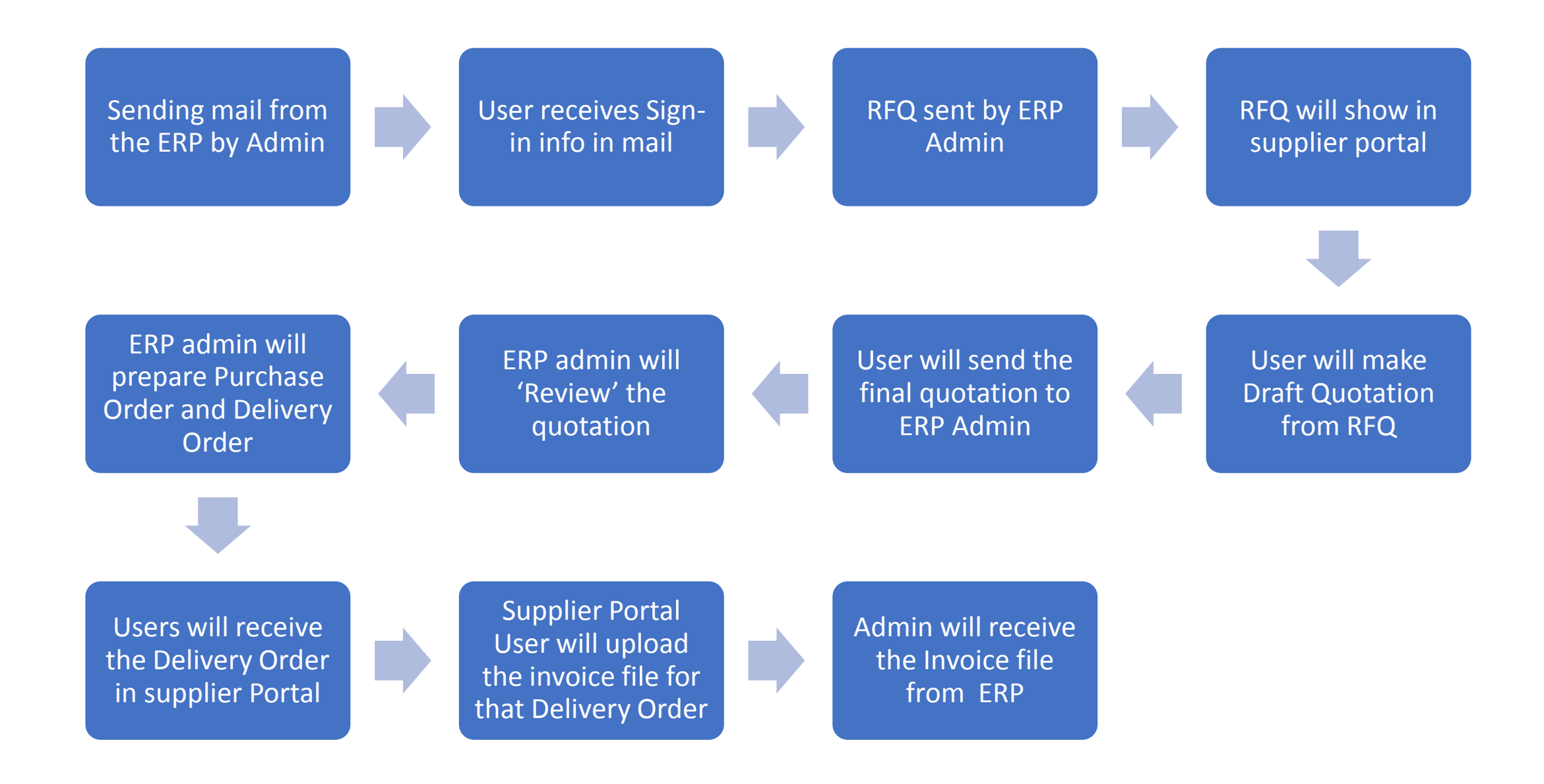

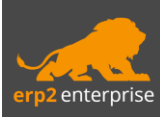

### Step 1 - Supplier Portal User Sign In

### Supplier Portal - User Sign In

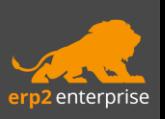

- ➢The ERP admin will mail the sign in details, demo video, and user manual to the provided e-mail id of the user.
- ➢Only one user ID can be created against an email ID for a particular supplier.
- ➢The user will receive the 'Sign in' details in mail, which will consist the following information –
	- Supplier Portal Link
	- Email Address
	- Password
	- Supplier Code
- $\triangleright$  Click on the provided link to open the supplier portal.
- $\triangleright$  Once you go to the supplier portal click on 'Sign In'.
- ➢After clicking on 'Sign In' a pop up will open asking your sign in details that you received via email.
- $\triangleright$  Fill up the information and click on the Sign In button

\*\*\*In case the password is lost/forgotten kindly contact GTZ India Pvt Ltd personnel to get new sign in details.

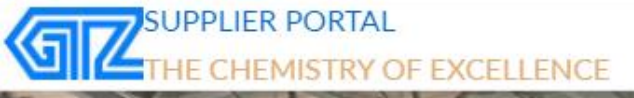

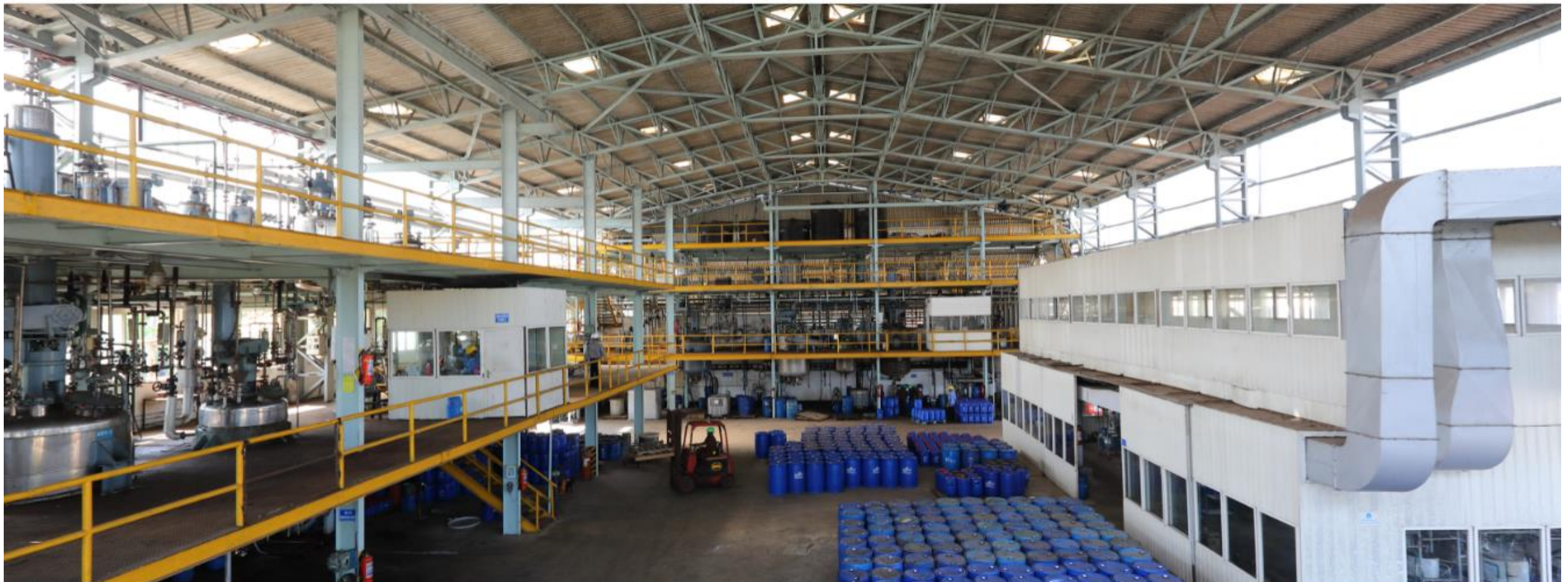

#### Supplier Portal – Sign In Page

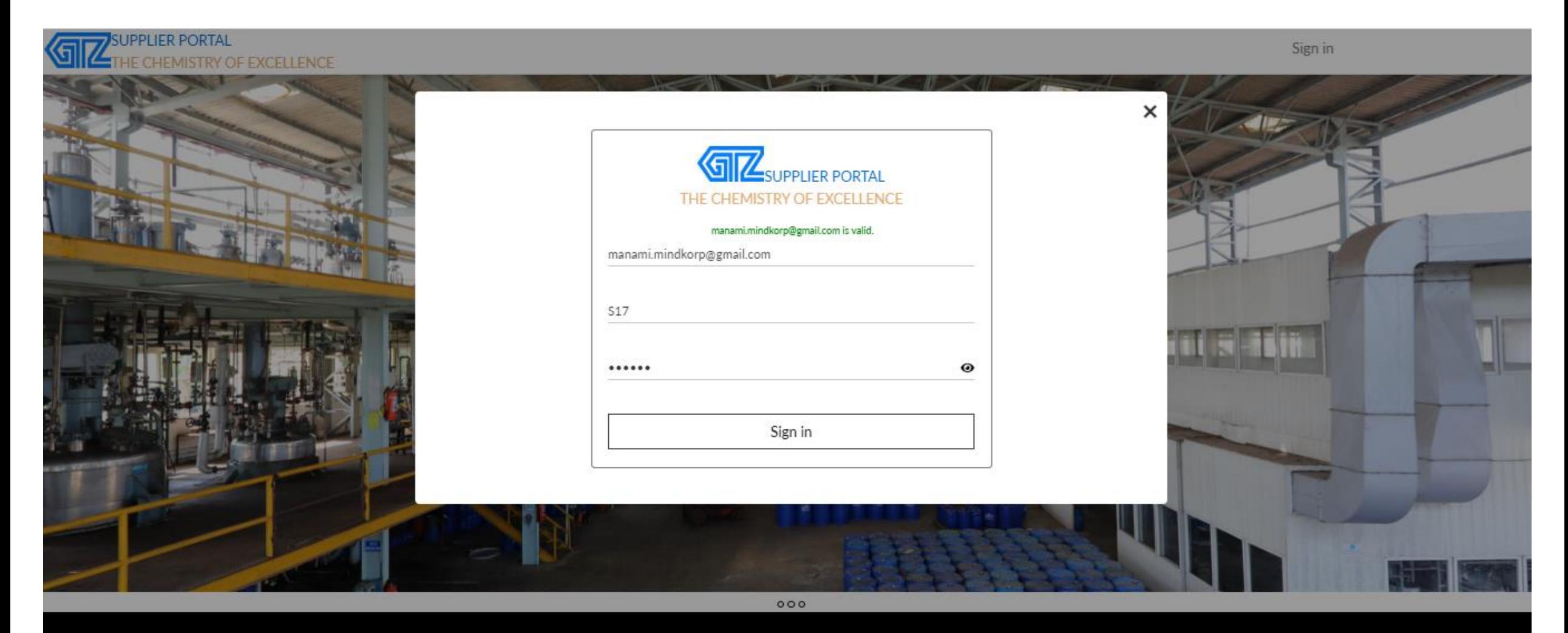

About GTZ (INDIA) PRIVATE LIMITED

THE CHEMISTRY OF EXCELLENCE

**User Manual** 

#### Supplier Portal – Landing Page

After signing in to the portal, user will see a dashboard that consists of the process steps of the purchase process that is RFQ, Quotation, & Delivery Order.

The list of pending RFQs, Order vs Despatch graph, pending delivery order and a menu bar on the left side of the page.

- $\triangleright$  RFQ (Request for quotation) Shows the number of pending RFQs
- ➢ Quotation Shows the number of 'Draft' quotations vs 'Sent' quotations
- ➢ Delivery Order Shows the number of 'Delivery Order' received from ERP Admin.

#### Supplier Portal – Landing Page

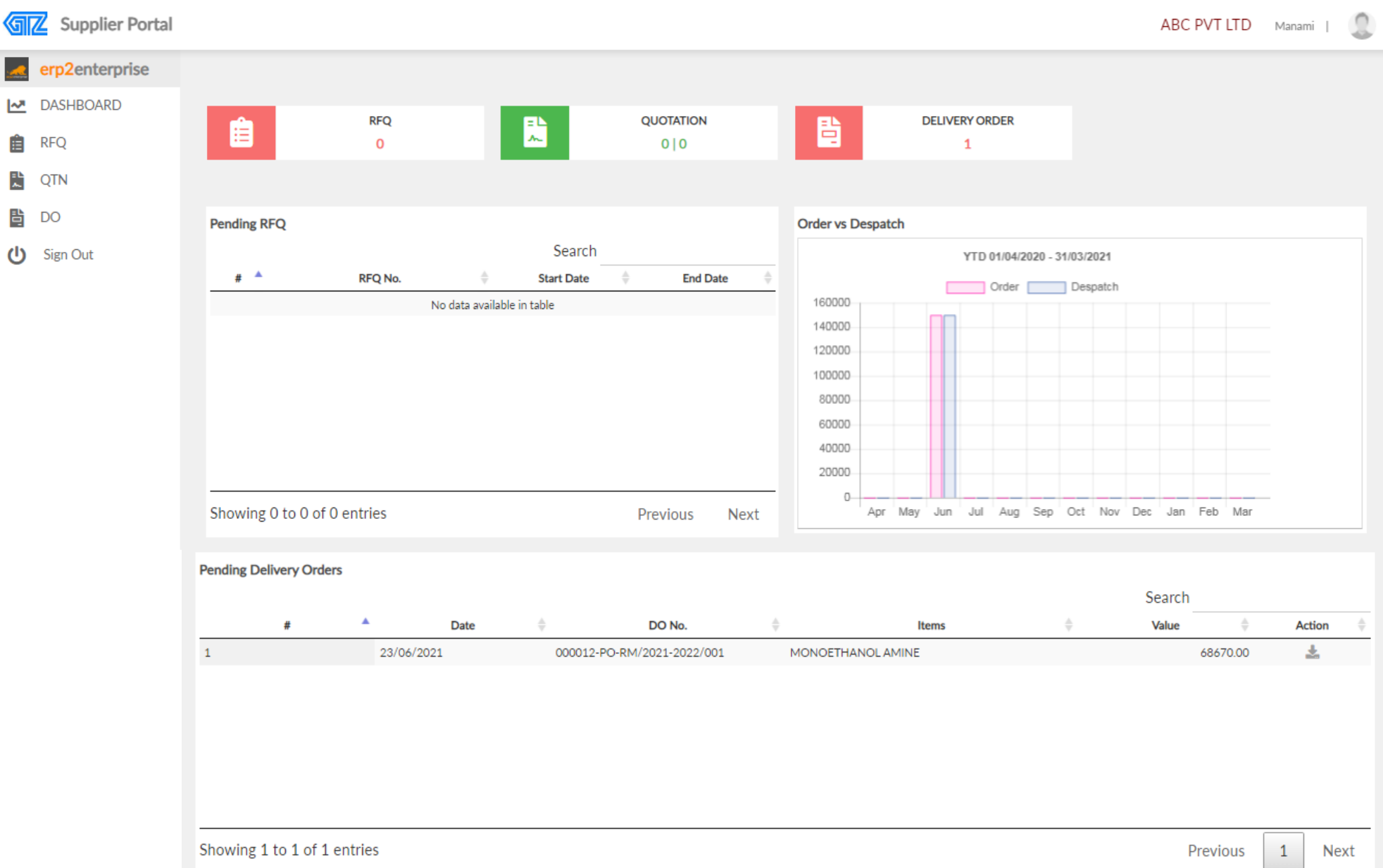

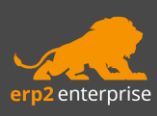

## Step 2 - Receiving RFQ

Supplier Portal – Receiving RFQ

➢ERP admin will generate RFQ (Request for quotation) from ERP and send that RFQ to respective suppliers.

➢After admin has sent the RFQ, it will get updated in the supplier portal.

➢User can see the pending RFQs from supplier portal dashboard. Click on the RFQ box to see the list of all pending RFQs which are waiting for quotation.

### Supplier Portal - Receiving RFQ

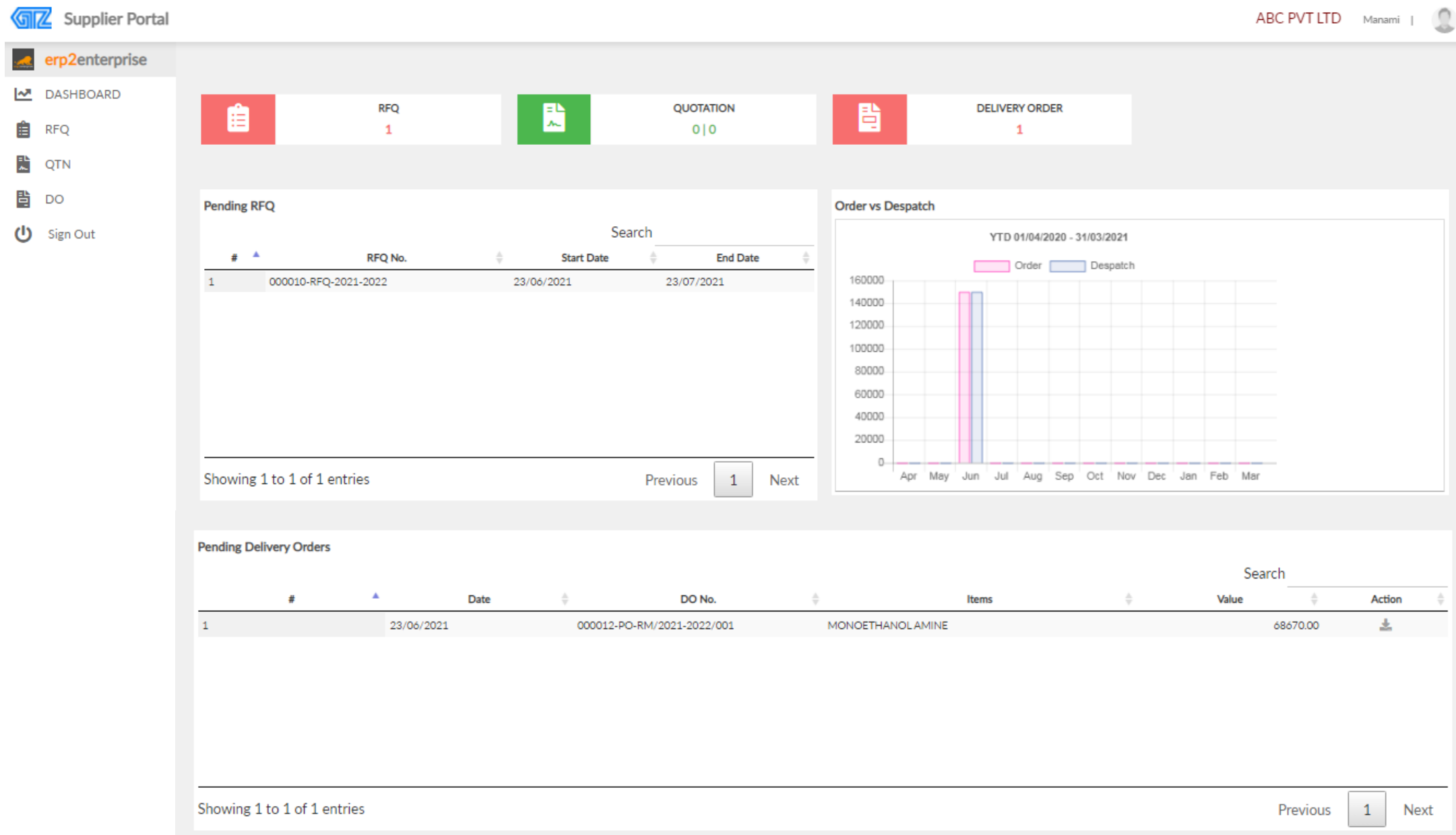

### Supplier Portal – Pending RFQ for Quotation

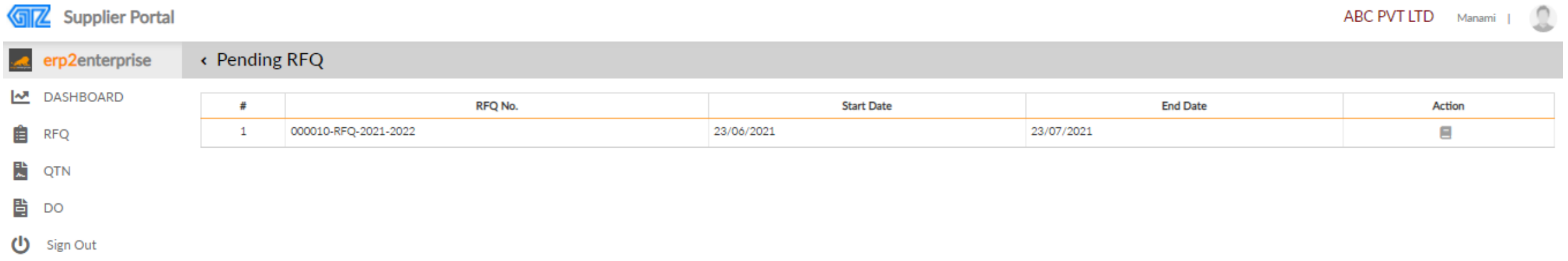

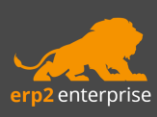

### Step 3 - Create Quotation

#### Supplier Portal – Create Quotation

➢From the list of pending RFQ, click on the view icon under action.

➢RFQ will open in view mode and details of the RFQ with items and quantity will be shown.

➢Click on the 'Create QTN' to proceed with creating quotation from that RFQ.

#### **Supplier Portal - Create Quotation**

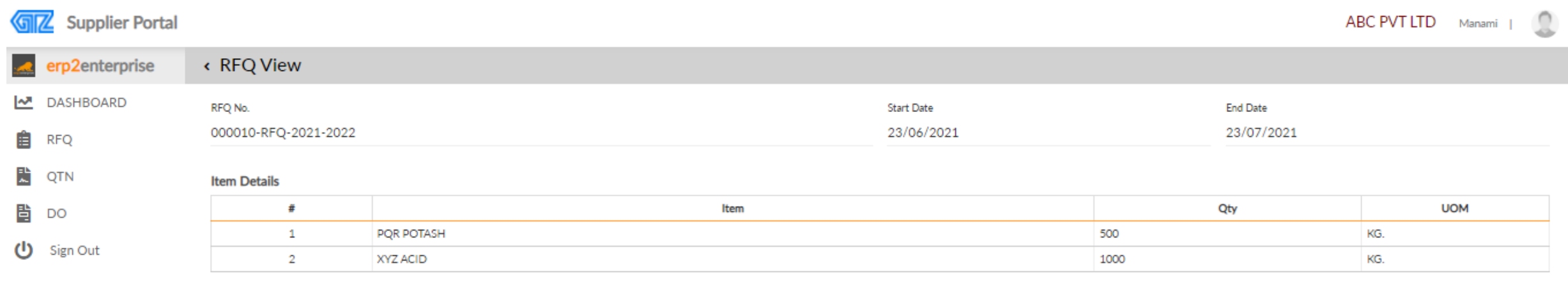

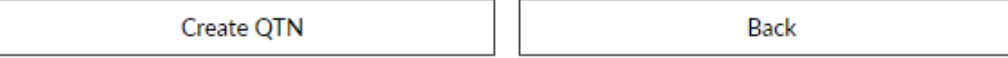

#### Supplier Portal – Create Quotation

- $\triangleright$  Give the quotation number, date and validity date of the quotation.
- ➢Select the items by clicking on the checkbox. User can prepare one quotation selecting one item only or can select as many items to prepare the quotation.
- ➢Give the make, origin, lead time, list price, give the tax percentage as applicable (IGST/ CGST and SGST) for each item.
- ➢Scroll below and give the credit days. Select the freight terms, Insurance terms and Payment terms from dropdown. Write down the Delivery terms and Payment terms details.
- ➢After putting in all the details click on the 'Save as Draft' button.
- $\triangleright$  The quotation will be saved as draft.

#### **Supplier Portal - Create Quotation**

Supplier Portal

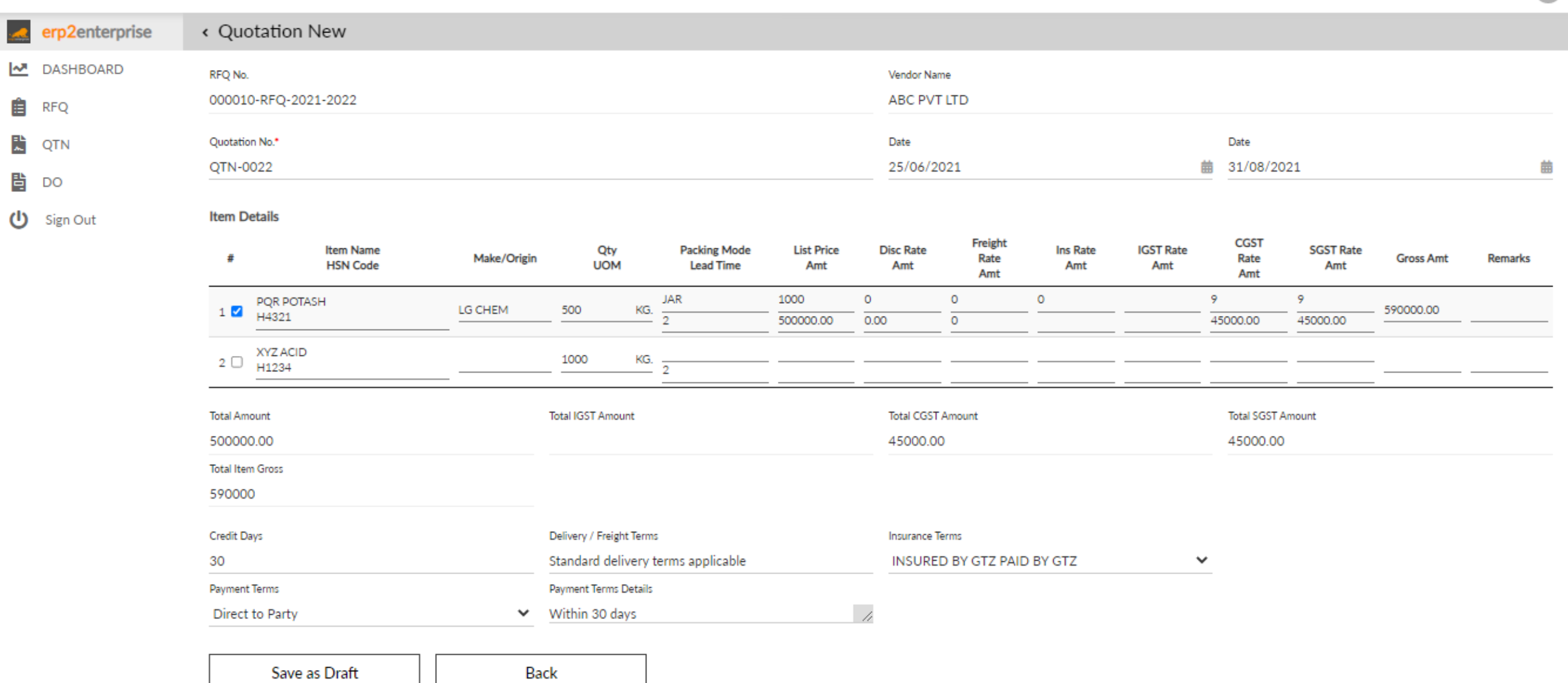

васк

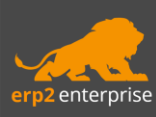

### Step 4 – Send Quotation

#### Supplier Portal – Send Quotation

- $\triangleright$  On the dashboard the figures under the box 'Quotation' is showing the number of 'Draft quotation' vs the number of 'Sent quotation'.
- ➢Click on the Quotation box to see the list of quotations.
- ➢User can search for a quotation using the filter of 'RFQ number' or 'Quotation number'
- ➢User can change and update the quotation by editing the quotation or even cancel the quotation until the quotation status is in 'Draft'.
- $\triangleright$  To Send the quotation click on view icon in action bar of that particular quotation. Check the data and click on 'Send' button.
- ➢ERP admin will receive the 'Quotation' after clicking the send button.

#### Supplier Portal – Pending Draft Quotation

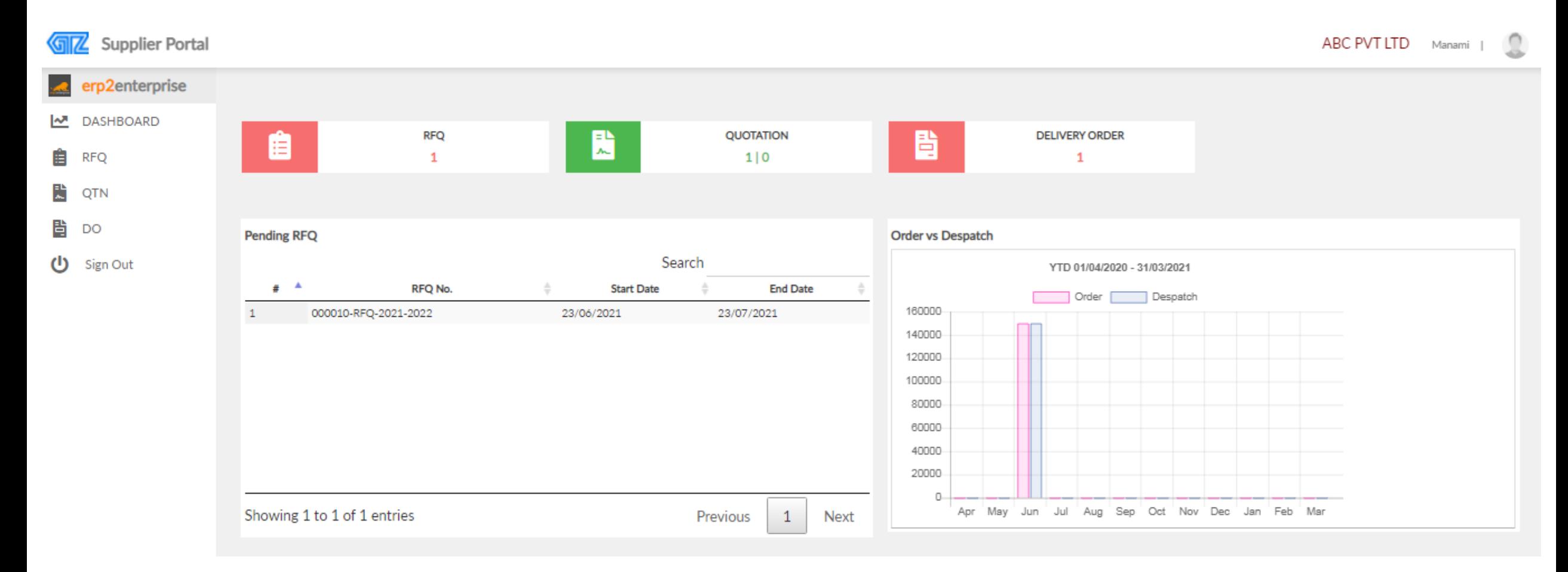

### Supplier Portal – Pending Draft Quotation

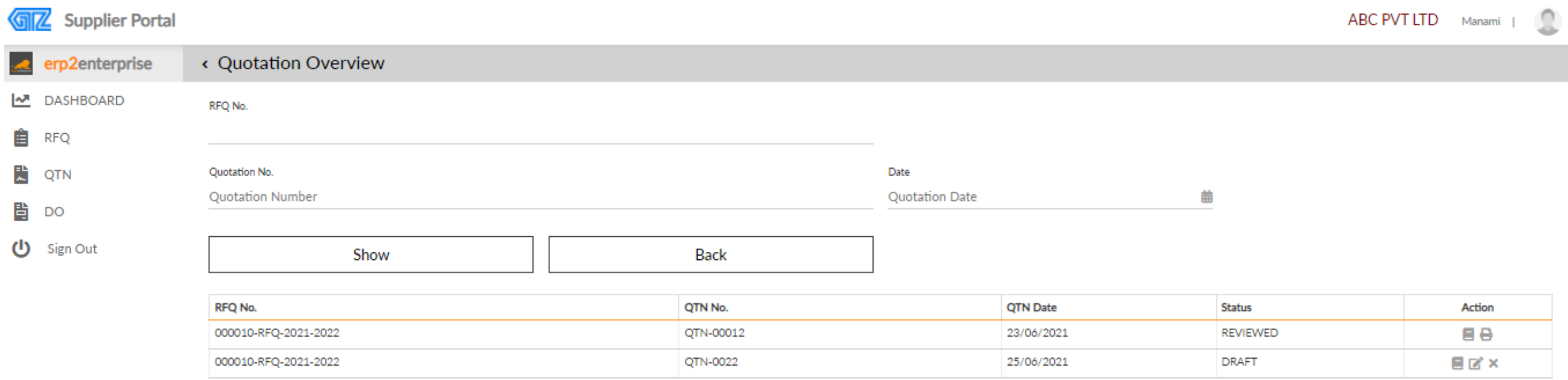

#### Supplier Portal – Send Quotation

**GIZ** Supplier Portal

```
ABC PVT LTD Manami |
```
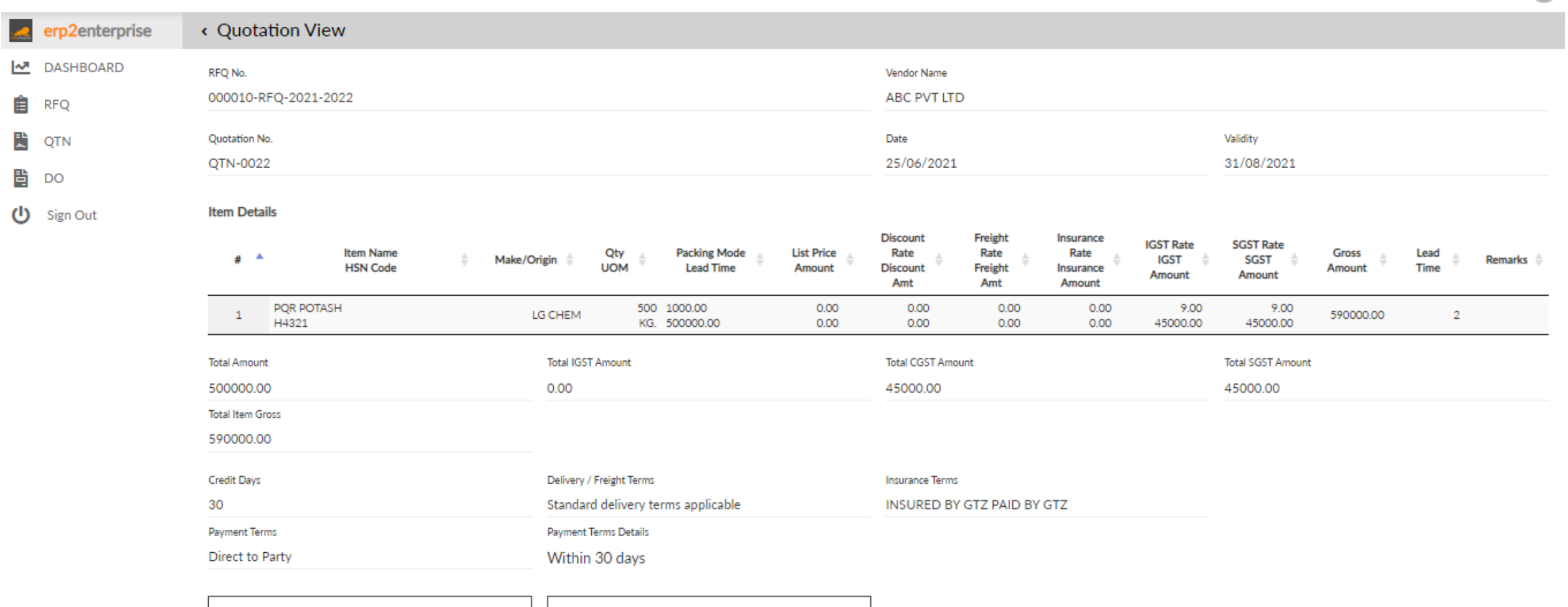

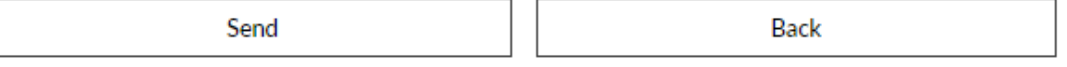

#### Supplier Portal – Quotation status changed to 'SENT'

- ➢ After sending the quotation, the status will change from 'Draft' to 'Sent' for that quotation.
- ➢User can also take print of the quotation by clicking on the 'Print' icon in the action bar.

#### **Supplier Portal - Print Sent Quotation**

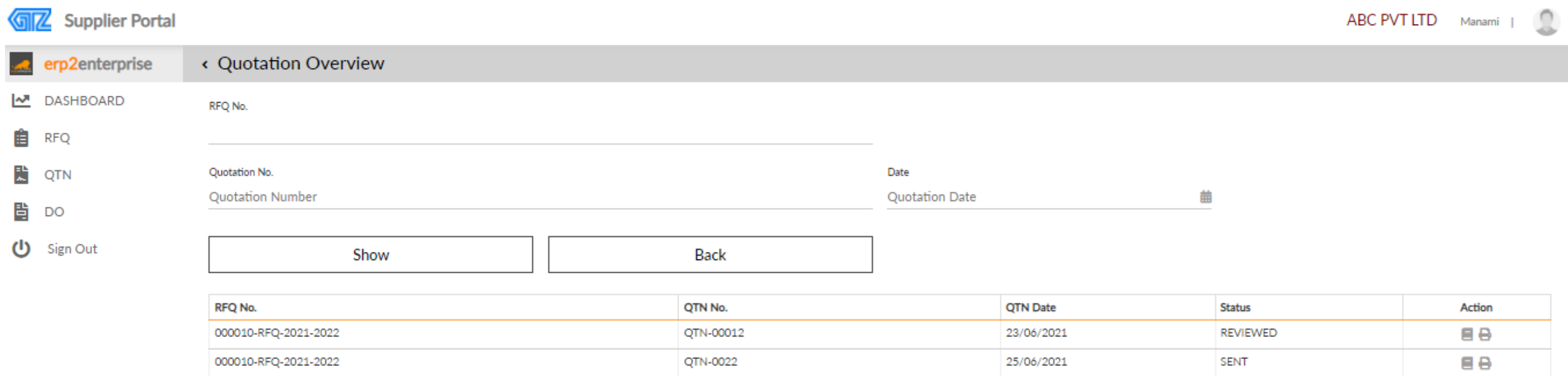

#### **Supplier Portal - Quotation Print**

#### **ABC PVT LTD**

#### PARTY CODE: V123456 PAN: GST No.: 19AAACB2277D1Z2 State: West Bengal

#### QUOTATION

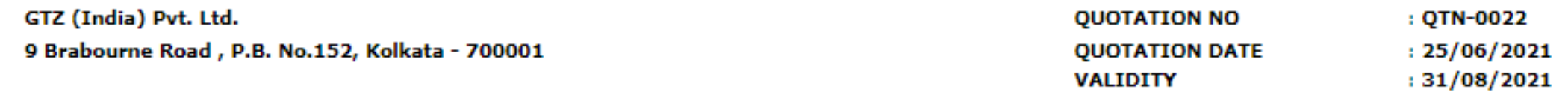

We thank you for your enquiry and have pleased to submit our quotation as below:

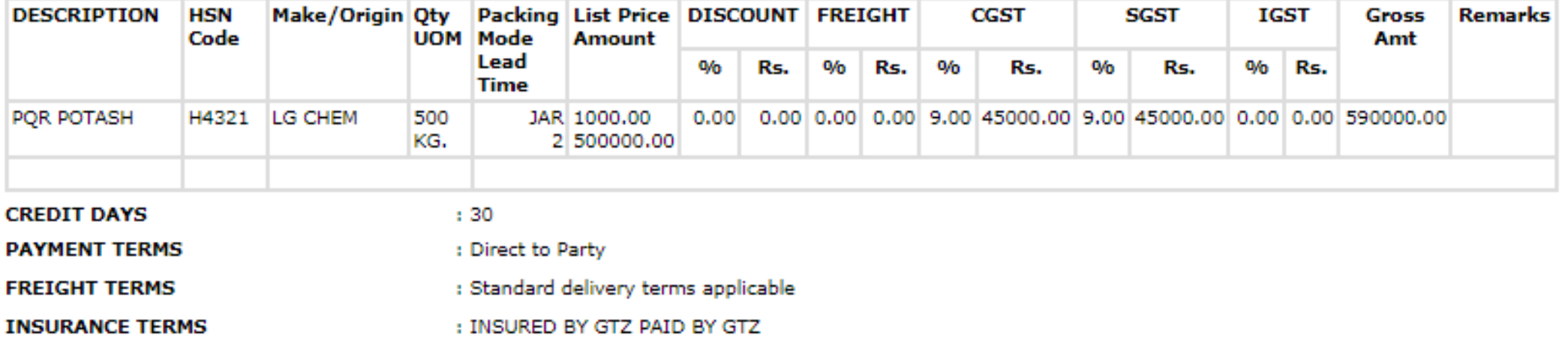

[This is a computer Generated Document. Signature not required.]

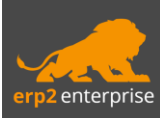

### Step 5 – Quotation 'Reviewed' by ERP Admin

#### Supplier Portal – Quotation status changed to 'Reviewed'

- $\triangleright$  After checking the quotation, the ERP admin will give approval to the quotation as reviewed.
- ➢ The status of the quotation will change to 'Reviewed'.

#### Supplier Portal – Quotation status 'Reviewed'

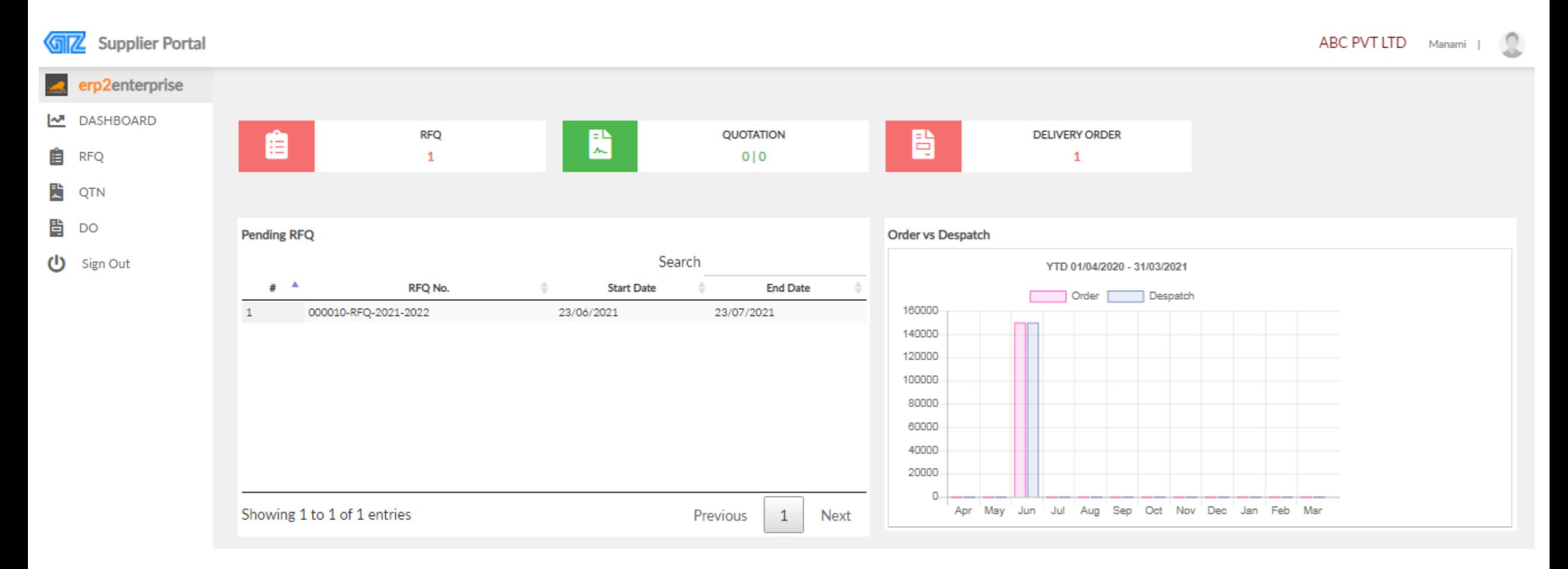

#### Supplier Portal – Quotation status 'Reviewed'

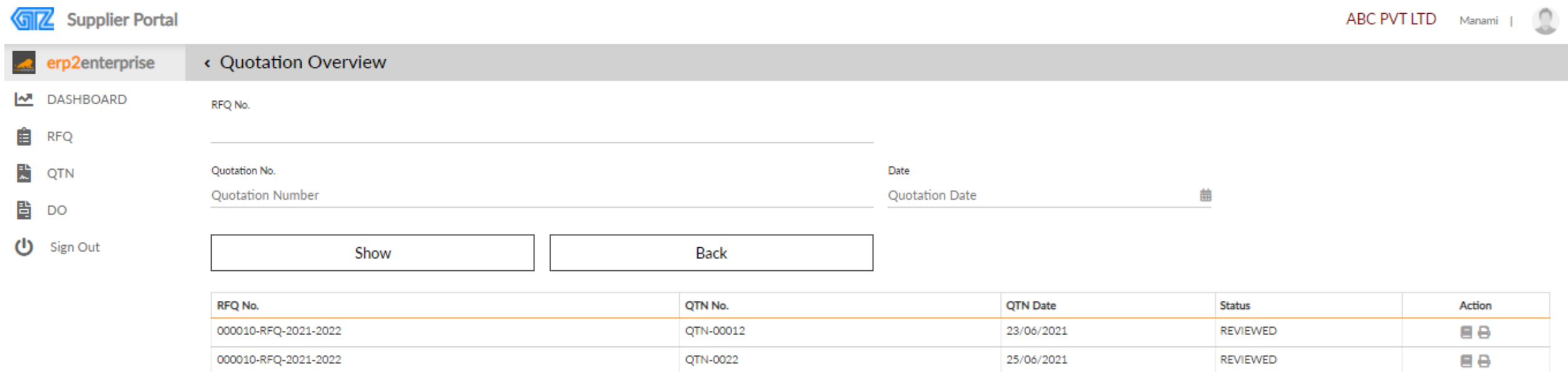

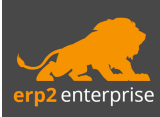

### Step 6 – Delivery Order Received from ERP Admin

#### Supplier Portal – Delivery Order Received from ERP Admin

- ➢ After reviewing the quotation, the ERP admin will prepare the 'Purchase Order' and 'Delivery Order' against the Quotation.
- ➢ User can check the Delivery orders by clicking on the box of 'Delivery Order' in the dashboard of the portal.
- ➢ User can take the print out of the 'Purchase Order' by clicking on the print icon in action.

#### Supplier Portal – Delivery Order received

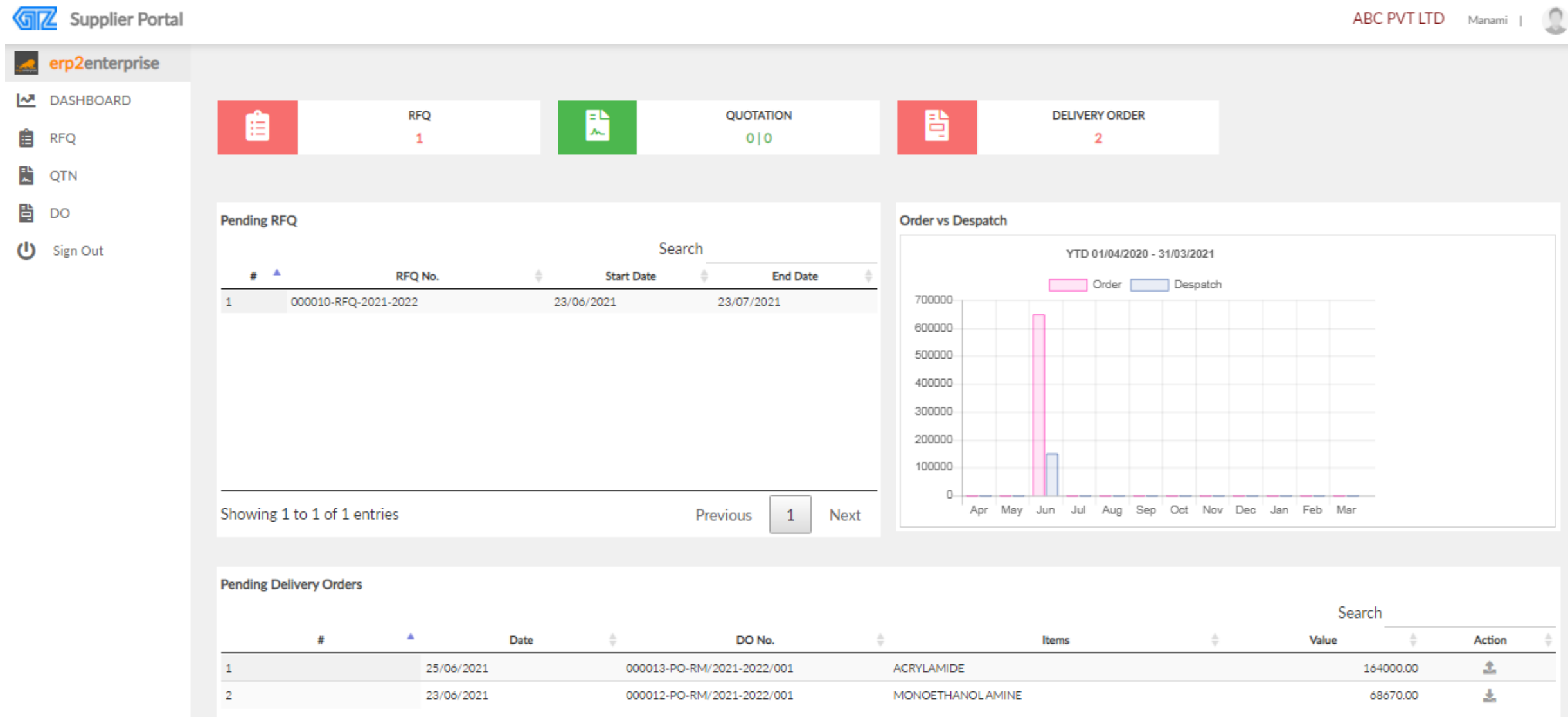

### Supplier Portal – Delivery Order received

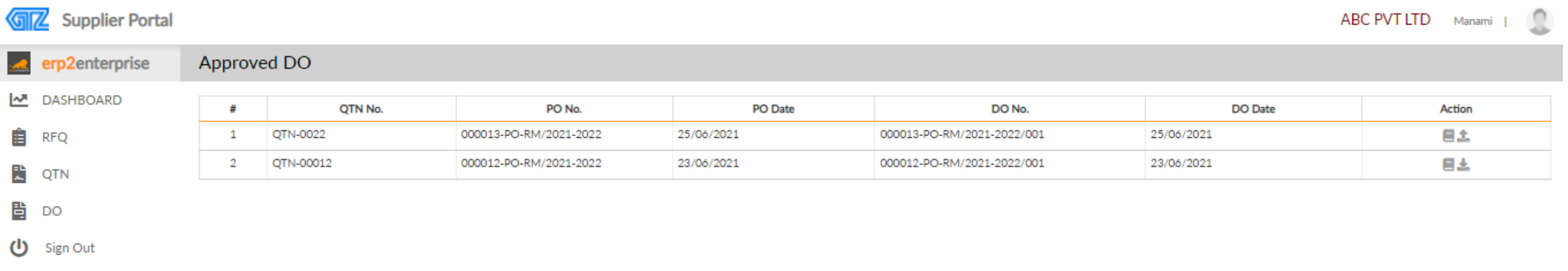

#### Supplier Portal - Purchase Order Print

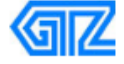

GTZ (India) Pvt. Ltd.

9 Brabourne Road , P.B. No.152, Kolkata - 700001 Phone: 033-22429900/01 Fax: 033-22107634 Email: connect@gtzworld.com Web Site: www.gtzworld.com

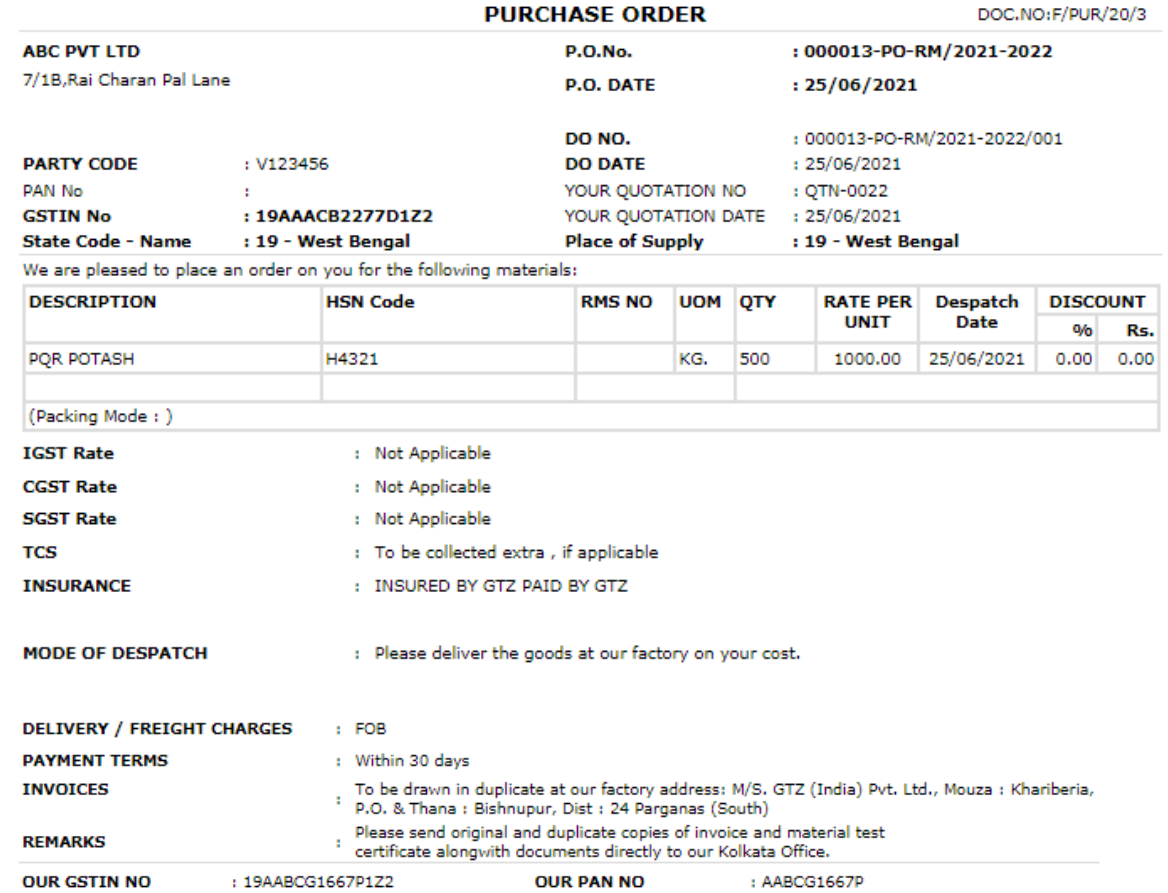

Registered Office : KHARIBERIA, P.O. - BISHNUPUR, 24 PARGANAS (SOUTH), PIN: 743503 CIN:U27109WB1973PTC029127

[This is a computer Generated Document. Signature not required.]

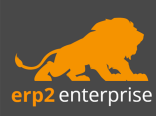

## Step 7 – Invoice Upload

#### Supplier Portal – Invoice Upload

- ➢ User can upload invoice against Delivery Order number.
- $\triangleright$  Give the invoice number and invoice date.
- $\triangleright$  To upload the invoice file click on the 'choose file' button. Select the file you want to upload and upload the file.
- ➢ Write invoice remarks and click on 'Upload invoice'
- $\triangleright$  After uploading the invoice, ERP admin will receive the uploaded invoice in ERP.
- ➢After uploading the invoice user can see the uploaded file as well by clicking on the download icon in action bar and the file will open in a new tab.

### Supplier Portal – Invoice Upload

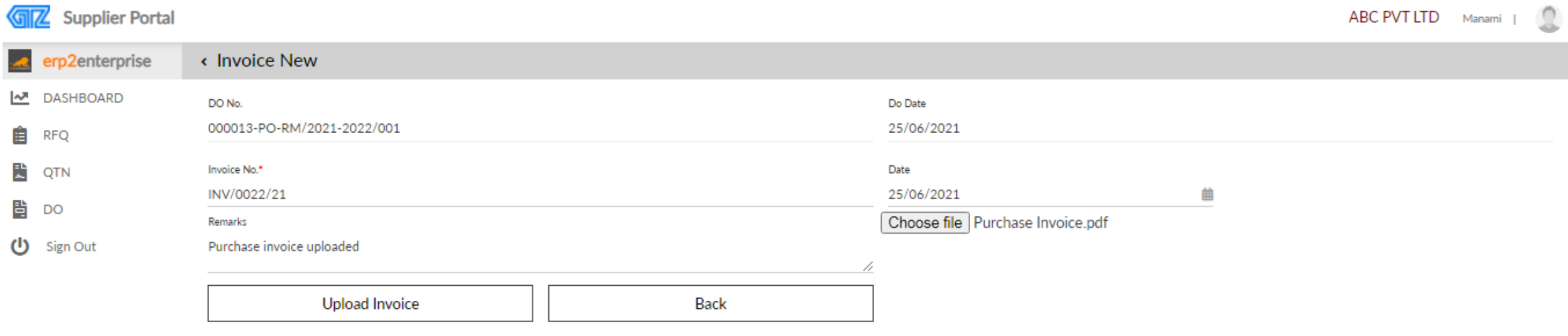

### Supplier Portal – view uploaded invoice

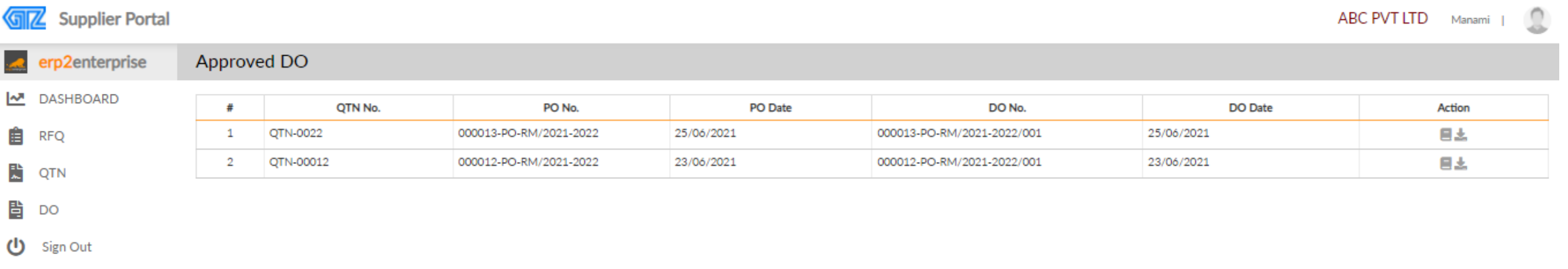

# THANK YOU

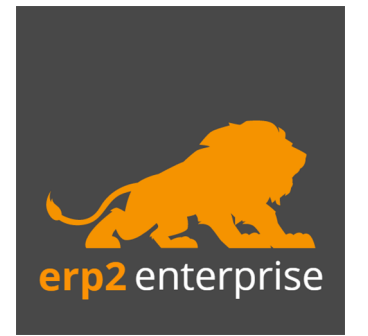